7

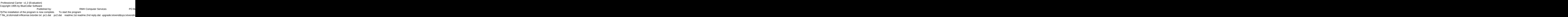

switch to the program subdirectory

? file\_id.dizinstall.inflicense.txtorder.txt pc1.dat pc2.dat readme.1st readme.2nd reply.dat upgrade.txtvend&sys.txtvendinfo.dizwhatsnew.\* manual.txt if exist pc1.dat ren pc1.dat pc1.exe < reply.dat > nul pc1 < reply.dat > nul erase pc1.exe < reply.dat > nul if exist pc2.dat ren pc2.dat pc2.exe < reply.dat > nul pc2 < reply.dat > nul erase pc2.exe < reply.dat > nul erase reply.dat > nul procarr.exePROCARR.BAT Professional Carrier!PROCARR 1500 ÏæàåÞïáÅìééâïôÞïâ©54040install.infreadme.1st upgrade.txtwhatsnew.120 Installation from temp subdirectorySET CLIPPER=F45 Install To Drive: Install From Drive: Install To Directory: Installing Program....

you are legally required to purchase a fully licensed copy. 7b Please wait while the installation program installation program

type PROCARR and press [ENTER] ubdirectory<br>iæàåÞïá⊡ÅìééâïôÞïâ©54040install.infreadme  $\mathsf{Z}$ iæàåÞïá $\Box$ ÂìééâïôÞïâ©54040install.infreadme

type PROCARR and press [ENTER] (Please note that the very first time that the program is loaded  $\pm$ 1st upgrade.txtwhatsnew.120 lnstallation from temp subdirectorySET CLIPPER=F45

in

it will spend some time configuring itself. This will only occur on the Thank You! Thank You!

it will spend some time configuring itself. This will only occur on the Thank You! RMH Computer Services PO Box 657 Beech Grove IN 46107-0657 317-782-9903 (Press any key to continue)

in

in

Install To Drive: The Linds of The Linds of The Linds of The Linds of The Linds of The Linds of The Linds of T

Installing Program....